ExLibris Pivot-RP

Accelerate your Research Funding

# Start Guide and Search Tips

NOTE FROM GVSU OSP: Searching for funding takes time and effort – it is not an automatic hit with a couple of quick searches. Set aside time every month to search and review funding opportunities. Within this focused time, read over Pivot-RP documents like this one, watch tutorials, visit other expert Profiles to see new funding recommendations, and build your Track list and Saved Searches. If you need help, please contact OSP. GOOD LUCK!

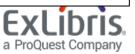

### What is Pivot-RP?

Pivot is the most comprehensive resource for finding global funding opportunities. Coupled with a database of scholarly profiles and conferences seeking proposals, Pivot helps automate the process of matching financial support to researchers and partners. Pivot includes billions of dollars in funding opportunities from the broadest scope of sources, including U.S. and international governments, private foundations, non-profits, universities, commercial entities and more – all in one easy to search tool.

#### To access Pivot, navigate here: https://pivot.proquest.com

You can use the links below to navigate to specific topics in this guide.

What is Pivot-RP? Creating an Account Claiming a Profile Searching Browsing and Searching with Keywords Using Advanced Search - Tools for Narrowing a Search Working with Results Results: Related opportunities Results: Limited Submission opportunities Results: Sharing Opportunities Results: Tracking Opportunities Saved Searches and Email updates Getting Help General Search Tips

# Creating an Account

As a new Pivot-RP user, you may want to start out by giving yourself an account. This will allow you to save searches, track opportunities, create regular email updates, and send emails about individual grant opportunities to yourself or others.

You will also be able to manage a personal profile which allows you to get personalized funding recommendations and will make you more visible to potential collaborators.

Having an account will allow you to access Pivot when outside of your institution's IP range – which means you can use Pivot from anywhere you have internet access.

Note that when creating a Pivot account, you must sign up with your institutional/university email address and create a password, or, use institutional SSO credentials (and then validate with your email address). Pivot will not allow you to use a personal email.

| To sign up for an account, select the <b>Create Account</b> link from the login screen or from the home dashboard page which you will see if you are IP authenticated.                                                                  | Search for Fundo         Jearch Funding Opportunities         Okloome, Please Sign In         Brate an account or sign in to be able to track and share opps, save searches, get automatic alerts, edit your p two groups and more. |
|----------------------------------------------------------------------------------------------------|----------------------------------------------------------------------------------------------------|
| Note that the <b>Sign in</b> link is just next to it.<br>You do not need to login to search if you<br>are in an institutionally recognized IP<br>range, but you will be required to login to<br>use any of the save or email functions. | Welcome, Please Sign In<br>Create an account or sign in to be able to track and s<br>view groups and more.                                                                                                    |

| The sign-up page asks for your name,<br>email, and prompts you to create a<br>password.                                                    | Name<br>Institution Email     | First                                                                     | Middle                  | Last                                                                                                    | All fields required. |
|----------------------------------------------------------------------------------------------------|-------------------------------|---------------------------------------------------------------------------|-------------------------|----------------------------------------------------------------------------------------------------|----------------------|
| Your email address will serve as your userID.                                                                                              | Password<br>Re-enter password |                                                                           |                         |                                                                                                    |                      |
| Find and select our university/institution from the institution pull down menu.                                                            | Affiliated Member Institution | Please select an instit                                                   | ution                   |                                                                                                    | •                    |
| The system will send you an email with a<br>link that serves as a confirmation, and<br>will lead you to a website where you may<br>log in. |                               | with the <b>Privacy</b><br>subject to the <b>Ter</b><br>create an account | Policy and I acknowledg | personal information consistent<br>le that use of the service is<br>out your consent, we can not<br><b>in Pivot</b> |                      |
| If the confirmation email does not arrive<br>in a short amount of time, you may want<br>to check your email account's spam<br>folder.      |                               | Create my account                                                         |                         |                                                                                                    |                      |

#### **Claiming a Profile**

All Pivot users can claim and manage a personal profile. For most users Pivot comes pre-populated with a profile that has been set up by the Pivot editors on behalf of your institution. You will just need to **Claim your Profile** to be able to manage and edit its contents. Your profile can contain biographical information about your role and research interests, as well as lists of publications and grants awarded.

While you do not need to maintain a profile to use Pivot, the profile information is used to provide you with automatic **Funding Advisor Alerts** which are weekly recommendations of funding opportunities that may be of interest to you. You can opt out of receiving such recommendations in your personal **Preferences** settings.

| Once you have created an account,<br>choose <b>My Profile</b> and you will be<br>prompted to <b>Claim your Profile</b> .           | My F<br>Grou                                                           | Profile & 🕑                                                                                                    |            |
|----------------------------------------------------------------------------------------------------|------------------------------------------------------------------------|----------------------------------------------------------------------------------------------------|------------|
| Next you will see a <b>Select your profile</b><br>page which should display your profile. If<br>you have a common name, you may be | Select your profile                                                    | Your name: John Doe Search                                                                                                    |            |
| prompted to select from a list of potential                                                                                        | Institution                                                            | 5 Results Sort*                                                                                                    |            |
| matches. Find your profile and select<br>"This is me" to claim it.                                                                 | ProQuest Information Solutions: 0  Outside Institutions: 5             | Doe, John<br>Information Solutions<br>ProQuest                                                                                           | This is me |
| The system will send you an email with a                                                                                           | Can't find your profile?                                               | Doe, John<br>Faculty of Arts<br>Acadia University                                                                                        | Claimed    |
| link that serves as a confirmation that you have claimed your profile.                                                             | Create your Profile in just a few,<br>quick steps.                     | Doe, John<br>Melvin and Bren Simon Cancer Center<br>School of Medicine<br>Indiana University-Purdue University Indianapolis (Last known) | This is me |
|                                                                                                    | Is 'your' profile already<br>claimed?<br>You may have another account. | Doe, John<br>A.R. Smith Department of Chemistry<br>College of Arts and Sciences<br>Appalachian State University (Last known)             | Claimed    |
|                                                                                                    | Contact us for assistance.                                             | Doe, John<br>International Studies                                                                                                    | Claimed    |

| The next time you log in to Pivot you will<br>find a link to <b>My profile</b> on the home<br>page, or, in the drop-down menu under<br>your name. It is a good idea to view and<br>update the contents of your profile.                                                                                                    | My Profile & O                                                                 | Eddie     Your profile     Change account info     Preferences     Change Affiliation     Groups     Sign out |
|----------------------------------------------------------------------------------------------------|--------------------------------------------------------------------------------|----------------------------------------------------------------------------------------------------|
| From your profile page you can select<br><b>Edit Profile</b> at any time to add, delete or<br>update any of the information that is<br>visible.<br>Linking a CV or publication page to your<br>profile, or, adding a few Keywords that<br>match your research interest, will<br>improve the automated funding adviser<br>recommendations you receive. | <b>John Doe</b><br>Senior Research Fellow, Engineering<br>Community of Science | Edit Profile                                                                                                  |

# Searching

The best place to start a Pivot search is from the **Funding tab**. Pivot offers several ways to quickly perform a search and get relevant results related to your research interests.

Pivot also allows you to search researcher profiles from the **Profiles tab**. All profiles provide links to funding opportunities that would be recommended for each researcher based on the contents of their profile.

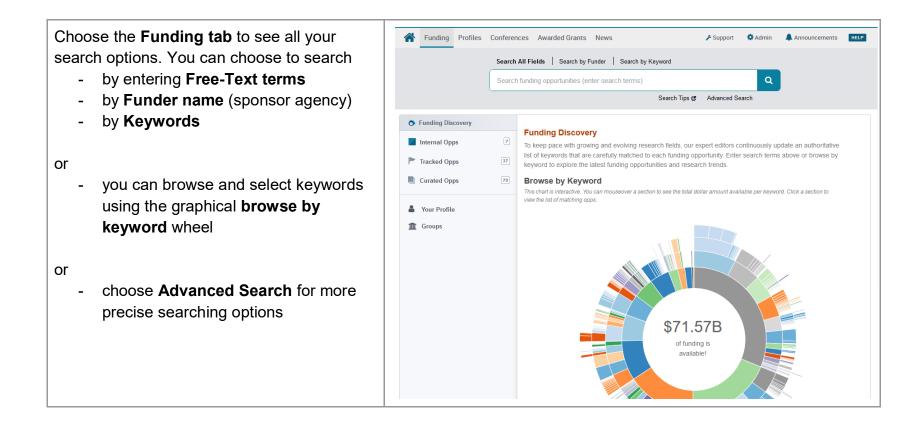

#### **Browsing and Searching with Keywords**

Because the titles and descriptions of the grant opportunities are often written in very general terms or are summarized from the full text of the opportunity, simple free-text searches my not yield the most precise or comprehensive results. One of the best ways to overcome this is to use the pre-defined **keyword** search options since Pivot editors carefully map one or more of those keywords to each entry in the database. Searches using pre-defined keywords can be more precise.

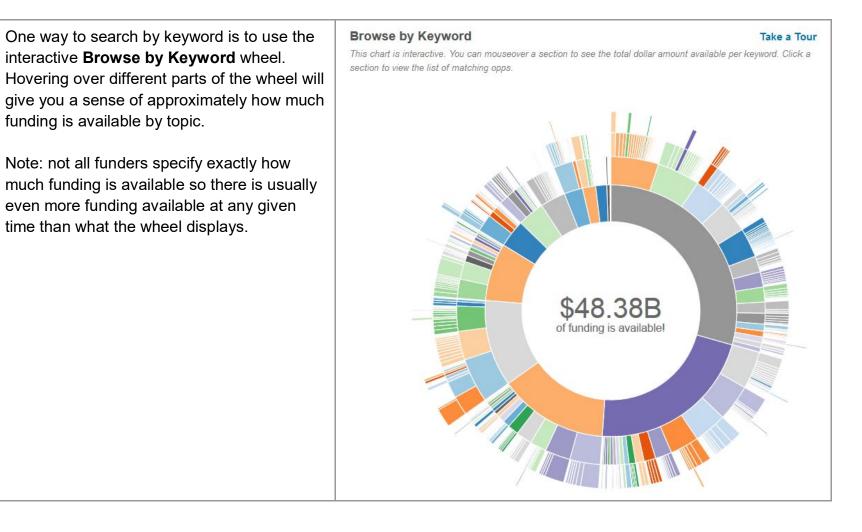

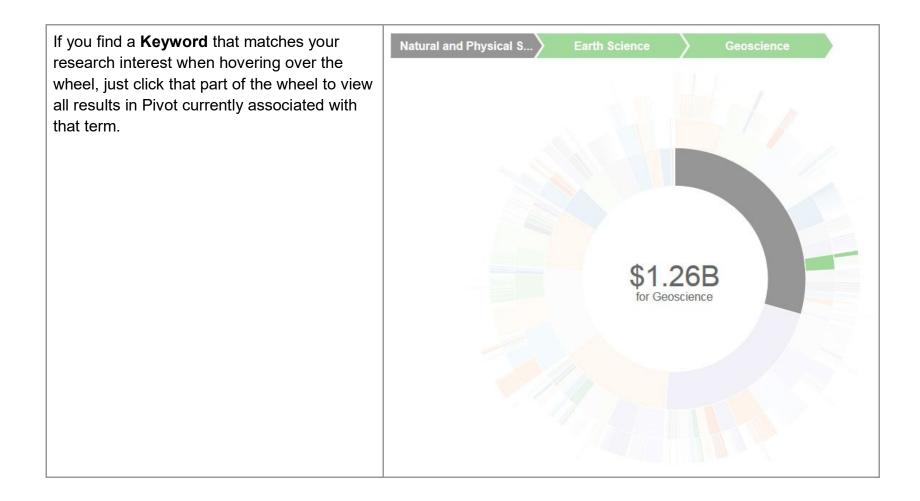

| Choose <b>Search by Keyword</b> to browse the Pivot keyword hierarchy. You can also type | Search All Fields Search by Funder Search by Keyword |  |  |  |
|------------------------------------------------------------------------------------------|------------------------------------------------------|--|--|--|
| terms in the search box and Pivot will match                                             | Build a query: enter or browse keyword terms         |  |  |  |
| them to the keyword hierarchy.                                                           | Agriculture and Food Sciences                        |  |  |  |
|                                                                                          | ► Area Studies                                       |  |  |  |
| This allows you to build a query that uses                                               | ► Arts and Humanities                                |  |  |  |
| one or more keyword terms and may lead                                                   | ► Business, Management and Commerce                  |  |  |  |
| you to discover related keyword terms you had not yet thought of.                        | ▼ Education                                          |  |  |  |
| had not yet thought of.                                                                  | Charter Schools                                      |  |  |  |
| Note that when using multiple keywords, they                                             | Early Childhood Education                            |  |  |  |
| are automatically combined with an OR,<br>which means that your results will contain at  | Early Childhood Education x Arts and Humanities x    |  |  |  |
| least one of the keywords that you selected.                                             | Search Q Advanced Search                             |  |  |  |
| Keywords can also be found and included in                                               |                                                      |  |  |  |
| searches (along with other search                                                        | ✓ Keyword <sup>®</sup>                               |  |  |  |
| parameters) when using the <b>Advanced</b>                                               | and 💿 Match any 🔘 Match all                          |  |  |  |
| Search form                                                                              | search or browse                                     |  |  |  |
|                                                                                          | Explode:                                             |  |  |  |

#### Using Advanced Search - Tools for Narrowing a Search

One of the most effective ways to search Pivot is to use the Advanced Search form which allows you to set very specific search criteria for a more precise, narrow results set.

The Advanced Search page has many tools for pre-scoping and limiting your search results.

You can search all or just specific fields within funding opportunity records by using the **All Fields** pull down menu.

You can also pre-filter results by funding type, by dollar amount, by upcoming deadline, or by a handful of other useful parameters related to eligibility or applicant type.

| Match all of the fields                                                                                                   | Match any of the fields | ) |
|----------------------------------------------------------------------------------------------------|-------------------------|---|
| All Fields                                                                                                    | c                       | r |
| All Fields                                                                                                    |                         | _ |
| All Fields                                                                                                    | a                       |   |
| + Add another row                                                                                                    |                         |   |
| Amount                                                                                                    |                         |   |
|                                                                                                    |                         |   |
| Deadlines                                                                                                    |                         |   |
| <ul><li>Deadlines</li><li>Limited Submission</li></ul>                                                                    |                         |   |
| Limited Submission                                                                                                    |                         |   |
|                                                                                                    |                         |   |
| <ul> <li>Limited Submission</li> <li>Activity Location</li> </ul>                                                         |                         |   |
| <ul> <li>Limited Submission</li> <li>Activity Location</li> <li>Citizenship or Residency</li> <li>Funding Type</li> </ul> |                         |   |
| <ul> <li>Limited Submission</li> <li>Activity Location</li> <li>Citizenship or Residency</li> </ul>                       |                         |   |

| <ul> <li>Placing search terms on two separate lines will cause the ideas to be combined with an AND, meaning each resulting item will contain both topics.</li> <li>Items on the same line are automatically combined with an OR, which means that your results will contain at least one of the keywords that you selected</li> </ul> | <ul> <li>Match all of the fields</li> <li>All Fields</li> <li>All Fields</li> <li>All Fields</li> <li>Match any of the fields</li> <li>and</li> <li>All Fields</li> <li>mathematics</li> <li>or</li> <li>All Fields</li> <li>All Fields</li> <li>or</li> <li>Add another row</li> </ul> |
|----------------------------------------------------------------------------------------------------|----------------------------------------------------------------------------------------------------|
| Choose <b>Funding Type</b> to limit to<br>opportunities of a particular type or for a<br>particular activity, such as postdoctoral<br>awards or travel.                                                                                                    | <ul> <li>Funding Type</li> <li>Postdoctoral Award</li> <li>Prize or Award</li> <li>Program or Curriculum Development or Provision</li> <li>Publishing or Editorial</li> <li>Research</li> </ul>                                                                                         |
| Choose <b>Sponsor Type</b> to limit to<br>opportunities from a particular type of funder,<br>such as the US or international governments,<br>a private foundation, or a commercial entity.                                                                                                    | <ul> <li>Sponsor Type</li> <li>Federal, U.S.</li> <li>Multinational Organization</li> <li>National Government, Non-U.S.</li> <li>Other Nonprofit</li> <li>Private Foundation</li> </ul>                                                                                                 |

| Choose <b>Activity Location</b> to limit by location.<br>(This is usually a restriction placed by the<br>funder on the location(s) where the research<br>or activity is allowed to take place)<br>Choose <b>Citizenship</b> to limit results based on<br>citizenship or residency requirements | <ul> <li>Activity Location </li> <li>and <ul> <li>Match any <ul> <li>Match all</li> <li>search</li> <li>Include: <ul> <li>Unrestricted <ul> <li>Unspecified</li> <li>Sub-entities </li> <li>Super-entities</li> </ul> </li> </ul> </li> </ul></li></ul></li></ul> |
|----------------------------------------------------------------------------------------------------|----------------------------------------------------------------------------------------------------|
| stipulated by the funder.<br>Note: In some cases, you may see these<br>filters enabled by default by your Institution's<br>pivot administrator                                                                                                    | Citizenship or Residency  United States Canada Canada United Kingdom Australia Include: Unrestricted Unspecified                                                                                                    |
| You can also exclude opportunities that meet certain criteria in the <b>Exclude Opportunities matching</b> section.                                                                                                    | Exclude Opportunities matching       not     All Fields     or     or       + Add another row     Clear                                                                                                    |
| This is useful to eliminate opportunities that<br>might contain requirements you know do not<br>meet your needs, or, that are related to<br>research areas you are not interested in.                                                                                                    | Deadlines     Limited Submission     Activity Location     Citizenship or Residency     Funding Type     Keyword                                                                                                    |

#### Working with Results

Your search in Pivot will result in a list of possible opportunities.

By scanning the list, you can see deadlines, dollar amounts and sponsors

The list may be narrowed further by any of the terms in the categories listed to the left, including:

- **Funding Type** -
- Sponsor Type -
- **Keywords** -
- and more -

| Submission type                                                                                                    |                                                |  | 21 Results Sort*                                                                                                    | Deadline                                        | Amount          |
|----------------------------------------------------------------------------------------------------|------------------------------------------------|--|----------------------------------------------------------------------------------------------------|-------------------------------------------------|-----------------|
| Limited Submission: 1<br>Top funding types<br>Research: 21<br>Program or Curriculum: 10                                           |                                                |  | Early Care and Education Research Scholars: Head Start<br>Graduate Student Research Grants<br>United States Department of Health and Human Services (HHS)<br>Administration for Children and Families (ACF)<br>Office of Planning, Research, and Evaluation (OPRE) | 01 Apr 2019<br>Application<br>Confirmed         | \$50,000 usp    |
| Training or Scholarshi:<br>Postdoctoral Award:<br>Dissertation or Thesis:                                                         | 1<br>1<br>1                                    |  | GRAMMY Museum Grants Program: Scientific Research     Projects     GRAMMY Museum                                                                                                    | 15 Oct 2019<br>Letter of Inquiry<br>Anticipated | \$20,000 usp    |
| <b>Top sponsor types</b><br>Federal, U.S.:<br>Private Foundation:<br>Other Nonprofit:                                             | deral, U.S.: 8 Rea<br>ivate Foundation: 7 Acad |  | Reach Out and Read Young Investigator Awards     Academic Pediatric Association (APA)                                                                                                    | 04 Sep 2019<br>Preliminary Pr<br>Anticipated    | \$15,000 usp    |
| Professional Society o:<br>/lultinational Organiza:                                                                               | 2                                              |  | Kenneth B. and Mamie P. Clark Fund<br>American Psychological Association (APA)<br>American Psychological Foundation (APF)                                                                                                    | 15 Jun 2019<br>Application<br>Anticipated       | \$10,000 usp    |
| Top applicant types<br>Nonprofit:<br>Academic Institution:<br>Small Business:<br>ndividuals: Mid-Caree:<br>ndividuals: Early Car: | 12<br>9<br>8<br>7<br>7                         |  | <ul> <li>IES Small Business Innovation Research Program (SBIR) -<br/>Phase I</li> <li>United States Department of Education (ED)</li> <li>Institute of Education Sciences (IES)</li> </ul>                                                                         | To be announced<br>Application<br>Anticipated   | \$200,000 USD   |
| <b>Top keywords</b><br>Early Childhood Education:                                                                                 | 21                                             |  | Grants<br>Caplan Foundation for Early Childhood                                                                                                    | 31 Jan 2019<br>Letter of Inquiry<br>Confirmed   | see record      |
| linority Education:<br>ducation:<br>Science Education:                                                                            | 7<br>6<br>6                                    |  | Funding for for Systemic Change<br>Rauch Foundation                                                                                                    | Continuous<br>Proposals<br>Confirmed            | see record      |
|                                                                                                    |                                                |  | Lydia Donaldson Tutt-Jones Memorial Research Grant<br>African American Success Foundation (AASF)                                                                                                    | 01 Jun 2019<br>Proposals<br>Anticipated         | \$5,000 usp     |
|                                                                                                    |                                                |  | IMITED NIH Science Education Partnership Award (SEPA) (R25) United States Department of Health and Human Services (HHS) National Institutes of Health (NIH) National Institute of General Medical Sciences (NIGMS)                                                 | 09 Jul 2019<br>Application<br>Confirmed         | \$1,250,000 USD |

| Choose Sort to order the list of opportunities<br>by:<br>- Relevance<br>- Title<br>- Deadline<br>- Amount                                                    | 21 Results Sort         Early Care         Graduate         United State         Administratic         Office of Plai         GRAMMY         Projects    Relevance Title Sponsor name Deadline soonest > latest Deadline latest > soonest Ideadline latest > lowest Amount highest > lowest Amount lowest > highest                                                                                                    | E                                                                                      |
|----------------------------------------------------------------------------------------------------|----------------------------------------------------------------------------------------------------|----------------------------------------------------------------------------------------|
| Choose the <b>magnifying glass</b> icon to quickly<br>view a brief description of the opportunity and<br>its eligibility requirements                        | Type=(Re       Early Care and Education Research         Advanced       ABSTRACT         Since 1991, the Administration for Children and         Families (ACF) has supported the development         partnerships between Head Start programs and         local research community through the Head St         Graduate Student Research Grants. These awa         attract         ELIGIBILITY         Eligibility is limited to accredited public, state-         controlled, and private institutions of higher edu         acting on behalf of doctoral-level graduate stude         be eligible to administer the grant on behalf of t         student, the institution must be | t of<br>d their<br>art<br>ards<br>≱i<br>ucation<br>ents. To                            |
| To view the full details of a grant opportunity,<br>choose the <b>title</b> of the opportunity to be brought<br>to a full details page for that opportunity. | Early Care and Education Research Scholars: Head Start<br>Graduate Student Research Grants                                                                                                    | Deadline     Amount       01 Apr 2019     \$50,000 usp       Application     Confirmed |

Each Full Details display gives you information about:

- Deadlines
- A detailed description
- Contact information
- A link to the funding agency's website
- Eligibility requirements
- and more

| ID: 129190   Research    | Last edited on 03 Apr 2018                                                                                                    |
|--------------------------|----------------------------------------------------------------------------------------------------|
| ull Details              |                                                                                                    |
| Website                  | https://ami.grantsolutions.gov/index.cfm?switch=foa&fon=HHS-2017-ACF-<br>OPRE-YR-1219 個                                                                                                    |
| Sponsor                  | United States Department of Health and Human Services (HHS)<br>Administration for Children and Families (ACF)<br>Office of Planning, Research, and Evaluation (OPRE)<br>Sponsor ID: HHS-2014-ACF-OPRE-YR-0785 (Re-issue of HHS-2013-ACF-<br>OPRE-YR-0573)                  |
| CFDA Numbers             | 93.600 - Head Start                                                                                                    |
| Amount                   | Upper \$50,000 uso<br>Estimated Total Funding: \$150,000<br>Expected Number of Awards: 6<br>Award Ceiling: \$25,000 Per Budget Period<br>Award Floor: \$20,000 Per Budget Period<br>Average Projected Award Amount: \$25,000 Per Budget Period<br>Length of Project more » |
| Applicant Type           | Academic Institution<br>Nonprofit                                                                                                    |
| Citizenship or Residency | United States                                                                                                    |
| Activity location        | United States                                                                                                    |
| Abstract                 | Since 1991, the Administration for Children and Families (ACF) has supported the development of partnerships between Head Start programs and their local research community through the Head Start Graduate Student more $\gg$                                             |
| Eligibility              | Eligibility is limited to accredited public, state-controlled, and private institutions of higher education acting on behalf of doctoral-level graduate students. To be eligible to administer the grant on behalf of the more »                                           |

| Check the <b>Keywords</b> to see if there are any that could be used to further enhance your search.                                                                                                    | Keywords     | Early Childhood Education       Minority Education       Student Enrichment         Education       Educational Research       Community and School Relations                                                                                                    |
|----------------------------------------------------------------------------------------------------|--------------|----------------------------------------------------------------------------------------------------|
| View the agency's <b>website</b> to check the full information from the agency.                                                                                                    | Full Details | 5                                                                                                    |
| This is always an important step, since the material in Pivot has been edited for brevity.                                                                                                    |              | Website https://ami.grantsolutions.gov/index.cfm?switch=foa&fon=HHS-2017-ACF-<br>OPRE-YR-1219 @                                                                                                    |
| The <b>funding contact person</b> may also be a valuable resource, and if you are serious about an application, it may be wise to email or call them directly to discuss how well your idea matches the parameters of the grant. |              | Funding Contact Person         Wendy DeCourcey, Program Office Contact         OPRE Head Start Graduate Student         Research Grant Review         c/o ICF International         9300 Lee Highway         Fairfax, VA 22031-6050         Phone: (877) 350-5913         Fax: (703) 934-3740         Image: Proceeding State Person |

#### **Results: Related opportunities**

| As you are looking at individual opportunities, if<br>you are signed in, select the " <b>see more opps</b><br><b>like this</b> " link.                                                                                                    | Track 0 others                                                                                                    |
|----------------------------------------------------------------------------------------------------|----------------------------------------------------------------------------------------------------|
| This is a quick way to get a list of opportunities<br>closely related to the one you are looking at,<br>without an elaborate search.<br>The list of results can be quite lengthy, but it is<br>organized in a relevancy rank, which should<br>help. | Curate<br>See alert recipients (0)<br>See more opps like this<br>Send feedback                                                                                                    |
| Choosing a <b>sponsor name</b> will run a new<br>search in Pivot and return results for all the<br>opportunities that are available from that<br>funder<br>Depending on the funder this can be another<br>way to see related opportunities          | Sponsor United States Department of Health and Human Services (HHS)<br>Administration for Children and Families (ACF)<br>Office of Planning, Research, and Evaluation (OPRE)<br>Sponsor ID: HHS-2014-ACF-OPRE-YR-0785 (Re-issue of HHS-2013-ACF-<br>OPRE-YR-0573) |

#### **Results: Limited Submission opportunities**

| Note that some results in Pivot are marked as<br>"Limited". This generally means that only one application for your institution can be submitted. You should coordinate with the research office before applying. | IMITED NIH Science Education Partnership Award (SEPA)<br>(R25)<br>United States Department of Health and Human Services (HHS)<br>National Institutes of Health (NIH)<br>National Institute of General Medical Sciences (NIGMS) | 09 Jul<br>Applica<br>Confiri |
|----------------------------------------------------------------------------------------------------|----------------------------------------------------------------------------------------------------|------------------------------|
|----------------------------------------------------------------------------------------------------|----------------------------------------------------------------------------------------------------|------------------------------|

### **Results: Sharing Opportunities**

| Use <b>Share</b> to send opportunities to colleagues or yourself.                                                                                                    | Track 0 others                                                                                                    |
|----------------------------------------------------------------------------------------------------|----------------------------------------------------------------------------------------------------|
|                                                                                                    | See alert recipients (0)<br>See more opps like this<br>Send feedback                                                                                            |
| When sharing an opportunity, type the name of<br>a recipient and Pivot will autocomplete the<br>emails for members of your institution. You can<br>send to multiple colleagues at once.                                                   | Share (Early Care and Education Research Scholars: Head<br>Start Graduate Student Research Grants)           Recipients:           Type a name or email address |
| Pivot allows you to share with anyone within or<br>outside of your organization. If you share an<br>opportunity with someone who does not have<br>access to Pivot, they will only be able to view<br>the opportunity details for 14 days. | Message (optional):<br>500 characters (500 left)<br>Let each recipient see who else received this<br>Cancel Send                                                |

| You can create and save <b>Groups</b> of<br>colleagues that you regularly wish to share<br>opportunities with. Choose Groups from the<br>pull-down menu under your name (or from the<br>home page) and follow the prompts to create<br>unlimited numbers of groups.<br>If you have created a group(s), whenever you<br>share an opportunity you will have the ability to<br>share it with individuals or a group. | nents       John Doe →       HELP         Your profile       Change account info         Preferences       Groups         Em       Sign out                                                                                                    |
|----------------------------------------------------------------------------------------------------|----------------------------------------------------------------------------------------------------|
| You can <b>share multiple results</b> directly from<br>the results list. Click the check box next to<br>each of the opportunities you want to share, or,<br>check the box at the top of the list to share the<br>entire list.<br>You can also use this method to <b>track</b> or<br><b>export</b> multiple opportunities.                                                                                         | 1       Track       Share       Export         32       Wilson Center-Vidanta Foundation Fellowship: Fostering Sustai<br>in Latin America and the Caribbean<br>Woodrow Wilson International Center for Scholars (Wilson Center)<br>Latin American Program         344       Image: Colombia Esco Okayama Award (Education for Sustainable Develo<br>Okayama City         269       Colombia: Fulbright-Universidad Nacional de Colombia Distingu<br>and Sustainable Development<br>Institute of International Education (IIE)<br>Council for International Exchange of Scholars (CIES)<br>Fulbright Scholar Program         69       Postdoc Academy for Transformational Leadership<br>Robert Bosch Stiftung GmbH (RBSG) |

#### **Results: Tracking Opportunities**

The ability to track opportunities is one of the biggest benefits of Pivot. If you are tracking an opportunity, you can schedule Pivot to send you a personal deadline reminder or add deadlines to your personal calendar. Pivot will also email you with updates if there are any changes made by the funder to the opportunity.

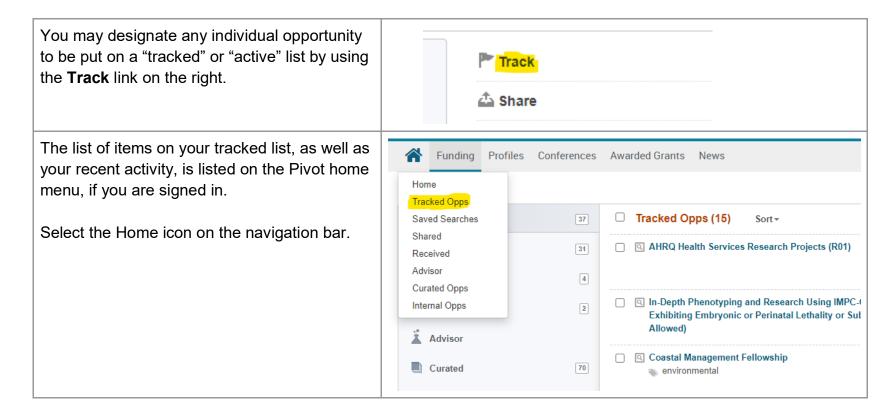

| Choose <b>Options</b> to enable <b>Alert emails</b> .                    | Tracked Opps (2) Sort -                                                                    | Deadline                                                                                                    |
|--------------------------------------------------------------------------|--------------------------------------------------------------------------------------------|----------------------------------------------------------------------------------------------------|
| You will receive a notification if an opportunity is updated in any way. | Early Care and Education Research Scholars: Head Start<br>Graduate Student Research Grants | 01 Apr 2019 ☑ Options▼<br>Ap ▲ Share<br>Co ⑪ Untrack                                                                    |
|                                                                          | Reach Out and Read Young Investigator Awards                                               | 04<br>Pre<br>Move to Active<br>N Add Tags<br>An<br>Add to calendar<br>I Turn Alert email off<br>↑ Add Deadline Reminder |
|                                                                          |                                                                                            | <ul> <li>▲ Who you shared with</li> <li>● Who else is interested ▼</li> </ul>                                           |

#### Saved Searches and Email updates

Once you have a search with which you are satisfied, you may save it and receive updates via email each time a new grant opportunity matching your search is added to the database. You may also save a search and choose not to get email updates, but instead run the search manually at any time in the future.

You can try multiple search strategies and can save multiple searches. No matter how many saved searches you have, you will only get one single weekly email that features results for each of your searches.

| On your search results page, choose <b>Save</b><br><b>Search</b> . | Search Funding Results | Your Search: ((Keywords=(Early Childhood Education)) OR (Exploded K<br>Education))) AND (Citizenship=(United States or Unrestricted or Unspecif<br>Type=(Research)<br>Advanced Search <mark>Save Search</mark> Refine Search |
|--------------------------------------------------------------------|------------------------|----------------------------------------------------------------------------------------------------|
|                                                                    |                        | 21 Results Sort*                                                                                                    |

| Early Childhood research opportunit<br>ekly email containing new or updated opps from this query?<br>Cancel Save |
|----------------------------------------------------------------------------------------------------|
| es Awarded Grants News                                                                                           |
| Saved Searches (31) New Results for Jun 25 2020                                                                  |
| Advisor Alert 0 / 0                                                                                              |
| Aarhus medicine search 11 / 0                                                                                    |
| ANZ medicine search 23 / 0                                                                                       |
| Artificial Intelligence - EU Search 1 / 0                                                                        |
|                                                                                                    |
| New Results for<br>Jan 06 2019 👔 All Results 🗊                                                                   |
| 58 / 4 5609 / 361                                                                                                |
| urch 0 / 0 21 / 1                                                                                                |
| a                                                                                                    |

Choose **Options** to edit or delete searches or to change the email alert options.

You may also **share searches** with colleagues. They will receive a unique URL allowing them to view the full results of the search within Pivot.

| Saved Searches (2)                        | New Results for<br>Jan 06 2019 🔞 | All Results 👔 | Email alerts         |        |
|-------------------------------------------|----------------------------------|---------------|----------------------|--------|
| 👗 Advisor Alert                           | 58 / 4                           | 5613 / 361    | Dp Op                | ions • |
| Early Childhood research<br>opportunities | 0/0                              | 21/1          | 🖂 Op                 | ions   |
|                                           |                                  |               | 📥 Share 🖉            |        |
|                                           |                                  |               | Add Tags             |        |
|                                           |                                  |               | View archived result | lts    |
|                                           |                                  |               | Alert email off      |        |

# Getting Help

| Pivot provides short and useful "tutorial videos"<br>and "inline help" for most features in the<br>database. Select the "info" icon to get tips. | ⊥ John Doe - HELP |
|----------------------------------------------------------------------------------------------------|-------------------|
| Selecting the "Help" link from any page will take<br>you to detailed, searchable product<br>documentation and other resources.                   | 0                 |

Detailed documentation and other resources: <u>https://knowledge.exlibrisgroup.com/Pivot</u> Pivot tutorial videos can be found on YouTube: <u>https://www.youtube.com/user/ProQuestPivot</u>

### **General Search Tips**

Pivot is a powerful tool, but for a variety of reasons it is not as forgiving as a search engine like Google. We recommend trying a few different approaches and search strategies to get the most relevant results. In some cases, you will find more success searching broad subject terms and then using the filters and refinement techniques to zoom in on opportunities of interest. In other cases, you may have better luck building a sophisticated query using the Advanced Search features.

Many grant sponsors do not mention specific kinds of research they will fund. Instead they state broader disciplines within which they will consider applications. Some research topics may not get any results in searching, **but that does not necessarily mean there are no grants for which your project may be eligible.** If this happens, try searching for grants in the broader field(s) within which your project falls. For example, a project to study zebra mussels may be eligible under a grant looking to fund projects in the broader fields of Biological Sciences, Marine Biology, or Environmental Biology, etc.

Remember that you can save multiple searches and search strategies. In addition, the Pivot database is updated daily, and new sponsors and funding opportunities are added frequently. So, it is always possible that a search that did not result in any opportunities one day, may have relevant results another day.

Use Truncation (**Asterisk**), Proximity Operators (**pre/#, w/#**), Exact Phrase Searching (**Double Quotes**), and Precedence (Parentheses) to give your search more flexibility.

*Quotes:* Searches for exact phrases. Example:

"childhood obesity" searches for opportunities that contain the exact phrase "childhood obesity"

**Proximity:** Searches for opportunities containing words that lie within a specified maximum distance of each other. Example:

(childhood w/5 obesity) - Finds opportunities where the words "childhood" and "obesity" lie within 5 words of each other

*Truncated:* Inserting an asterisk allows you to search for multiple variations of a word or partial word. Example: child\*- Finds opportunities containing the words "child," "children," "childhood," etc.

- Searches are case insensitive. Using either upper-case or lower-case letters will yield the same result set. Also do not use the articles a, an, or the since the search engine does not search for these.
- With the exception of the hyphen, do not use punctuation marks (slashes, commas, etc.). Punctuation marks in most cases will retrieve erroneous results. This also applies to the **Amount Field**. For monetary amounts, leave out any commas or periods. E.g.: \$10,000 = 10000.